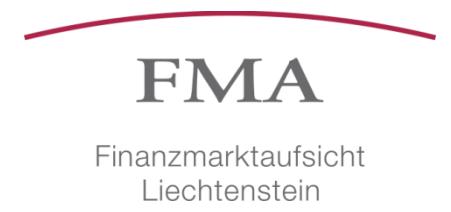

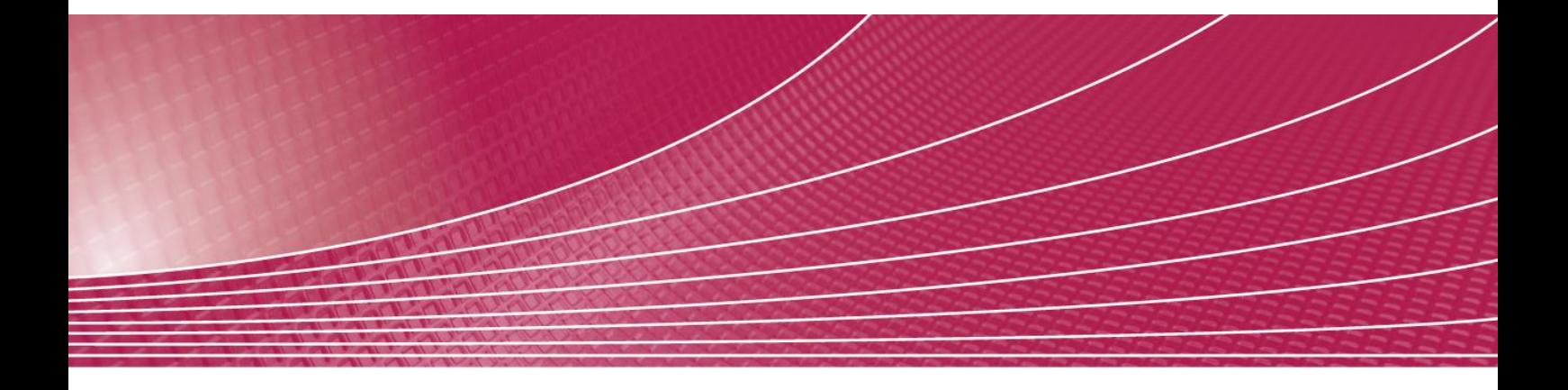

# e-Service Meldewesen Anleitung für Meldewesen-Benutzer

Version 1.4

22.06.2018

# Übersicht

Diese Kurzanleitung dient der Bedienung des e-Service Portals (kurz: *Portal*) und steht allen Benutzern zur Verfügung. Es richtet sich im Speziellen an Meldewesen Benutzer, die Meldungen erfassen und an die FMA einreichen. Sie finden nachfolgend eine Beschreibung zu den wichtigsten Elementen und zur Bedienung des Portals und insbesondere zum e-Service ,Meldewesen', welcher Ihnen die elektronische Einreichung von Meldungen ermöglicht.

# Inhaltsverzeichnis

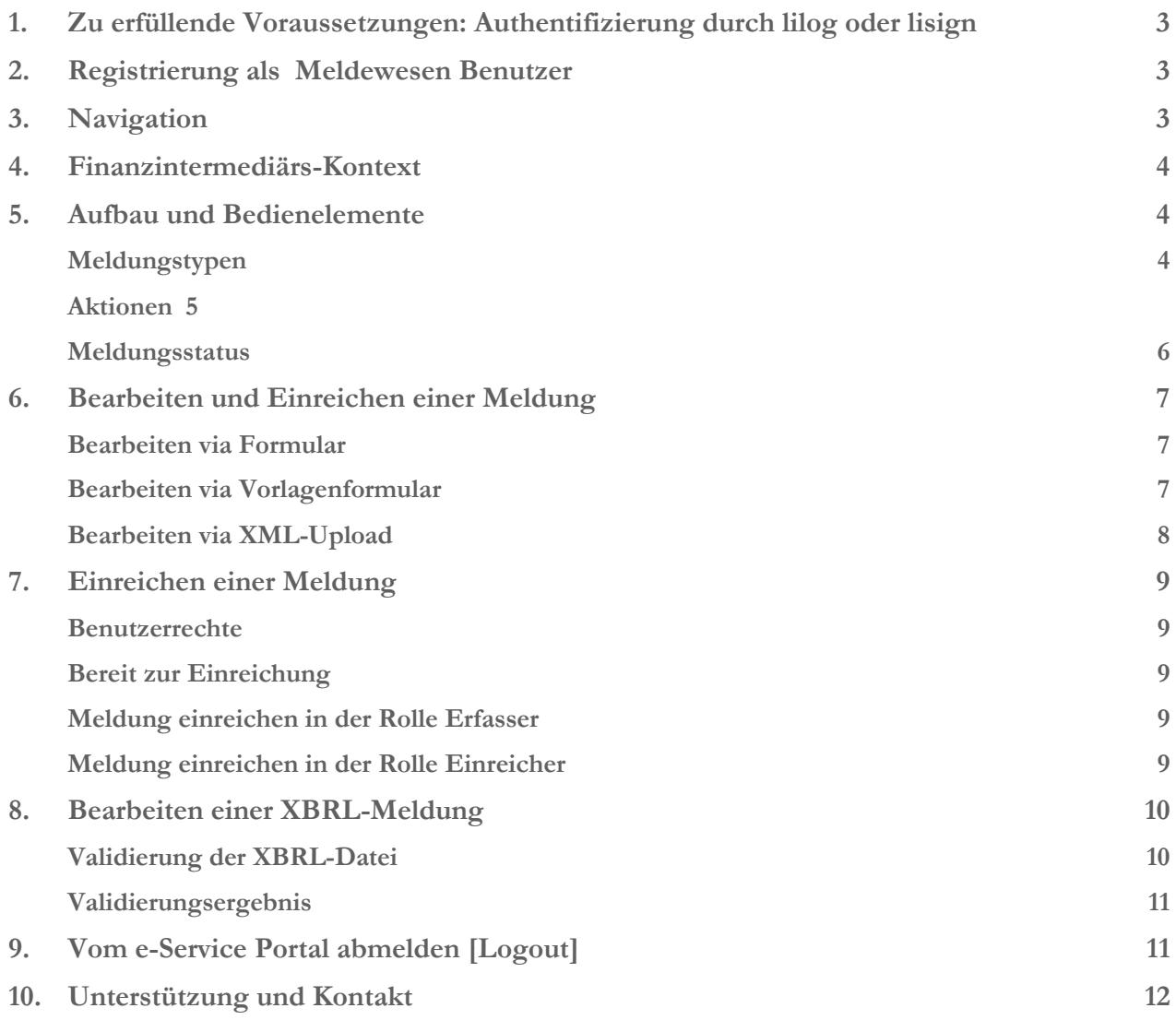

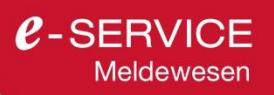

# <span id="page-2-0"></span>1. Zu erfüllende Voraussetzungen: Authentifizierung durch lilog oder lisign

Aus Sicherheitsgründen hat sich die FMA entschieden die elektronische Identifikationslösung der Landesverwaltung zu verwenden. Die eindeutige Identifikation durch lilog bzw. lisign ermöglicht die Abgabe von verbindlichen Willenserklärungen und Mitteilungen. Es liegt in der Verantwortung aller Benutzer des e-Service Portals, sich für eines dieser Authentifizierungsmittel zu registrieren. Mehr Informationen zum Be-zug und zum Einsatz von lilog und lisign finden sie auf der [Website der Landesverwaltung.](http://www.llv.li/#/1263)

# <span id="page-2-1"></span>2. Registrierung als Meldewesen Benutzer

Damit Sie sich als Meldewesen Benutzer (Erfasser und/oder Einreicher) registrieren zu können, wenden Sie sich bitte an den Superuser Ihres Finanzintermediäres. Jeder Finanzintermediär muss mindestens einen Superuser registrieren, da dieser für die Benutzerverwaltung des e-Service Portals verantwortlich ist. Der Superuser kann Ihnen über das e-Service Portal eine Registrierungseinladung per E-Mail senden.

Details hierzu finden Sie in der [Anleitung für Superuser](https://www.fma-li.li/files/fma/fma-esp-anleitung-benutzerverwaltung-10.pdf) in Kap. 6.

#### <span id="page-2-2"></span>3. Navigation

Die Navigation wird abhängig von Ihren Berechtigungen im Portal angezeigt. Im linken oberen Bereich der Seite finden Sie zudem eine Textzeile (siehe linker Pfeil in der folgenden Abbildung), die Ihnen anzeigt, wo Sie sich aktuell innerhalb des Portals befinden.

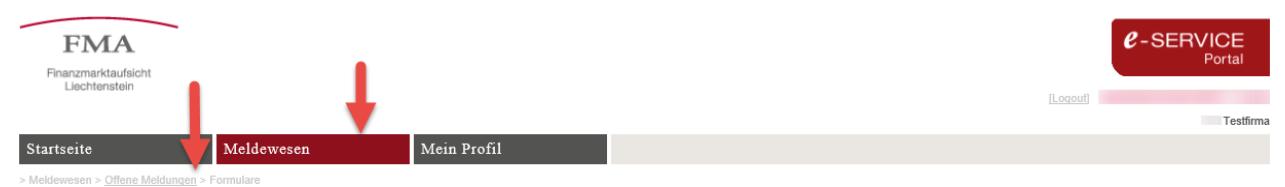

Es stehen folgende Menüpunkte (der aktive Menüpunkt ist jeweils rot markiert) zur Verfügung:

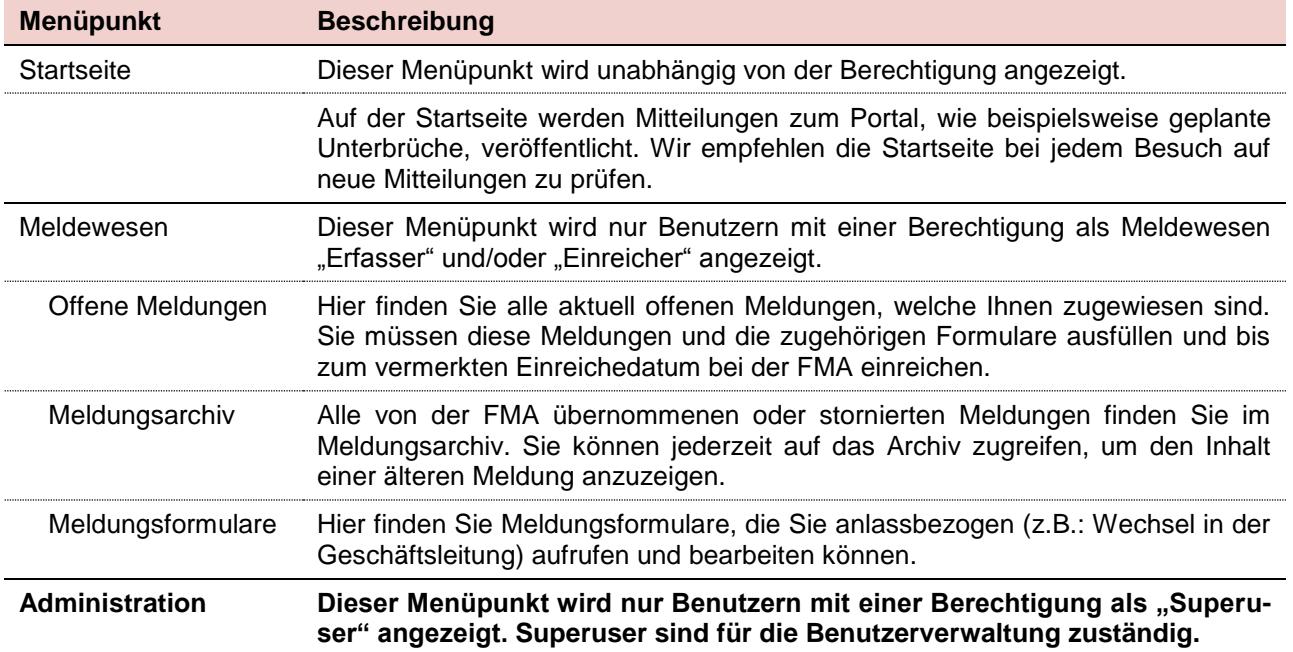

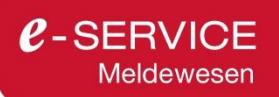

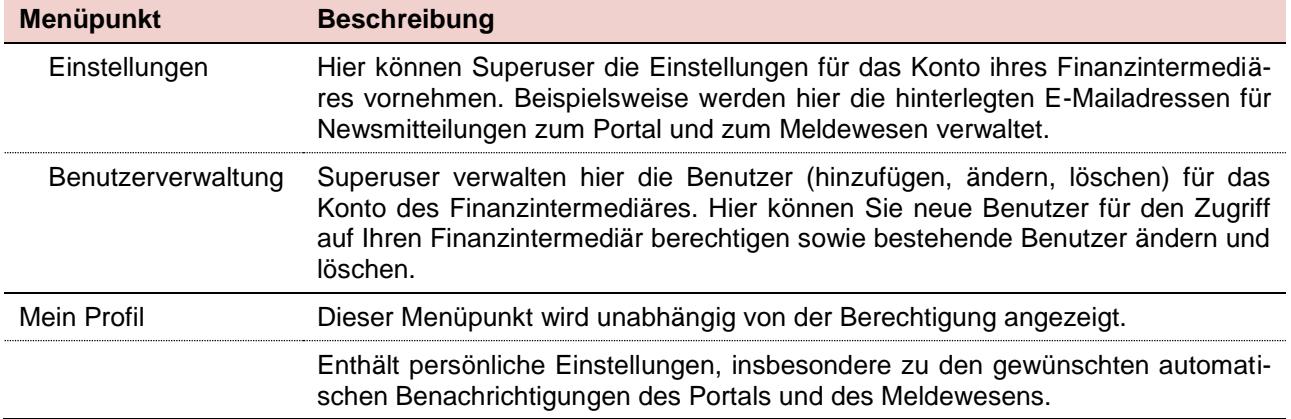

#### <span id="page-3-0"></span>4. Finanzintermediärs-Kontext

Innerhalb des Portals arbeiten Sie immer im Kontext eines Finanzintermediärs. Sofern Sie für mehrere Finanzintermediäre tätig sind, können Sie den aktuellen Finanzintermediär im rechten oberen Bereich ändern indem Sie auf [Ändern] klicken.

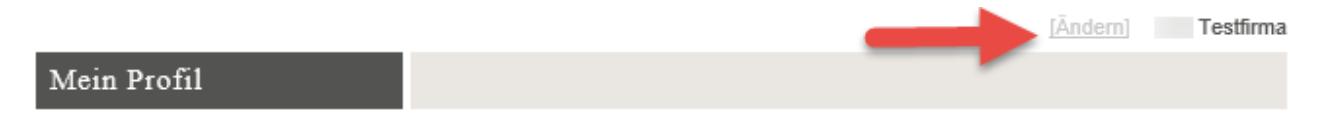

Alle Ansichten im Portal beziehen sich immer auf den gewählten Finanzintermediär, d.h. Sie sehen nur Meldungen, Benutzer oder Einstellungen für den gewählten Finanzintermediär. Müssen Sie Meldungen für mehrere Finanzintermediäre einreichen, können Sie nacheinander die Meldungen ausfüllen und einreichen und danach den Finanzintermediärs-Kontext ändern, um dieselben Aktionen auf dem nun gewählten Finanzintermediär durchzuführen.

# <span id="page-3-1"></span>5. Aufbau und Bedienelemente

Im Portal finden Sie zwei Arten von Oberflächen:

- *Klassische Eingabemasken*: Hierbei handelt es sich um Masken, in denen Sie bestimmte Felder ausfüllen müssen und danach speichern können. Beispielsweise ist der Menüpunkt *> Mein Profil* so aufgebaut. Das Symbol  $\bigcirc$  gekennzeichnet Hilfestellungen für das Ausfüllen.
- *Tabellarische Ansichten*: Hierbei handelt es sich um eine Ansammlung von Zeilen, wie beispielsweise der Menüpunkt *Meldewesen > Offene Meldungen*.

# <span id="page-3-2"></span>Meldungstypen

In den tabellarischen Ansichten wird in der ersten Spalte der Meldungstyp dargestellt. Bei periodischen und anlassbezogenen Meldungen wird kein Icon angezeigt. Sondermeldungen und Meldungsgruppen werden durch ein Symbol hervorgehoben. Die vier Meldungstypen werden nachfolgend beschrieben.

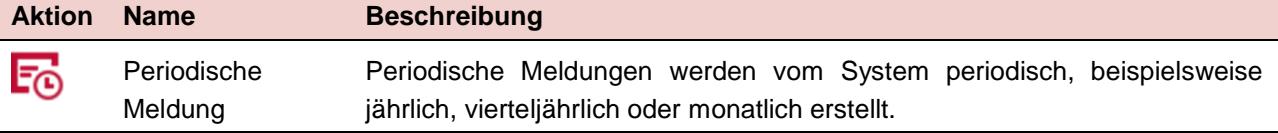

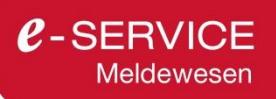

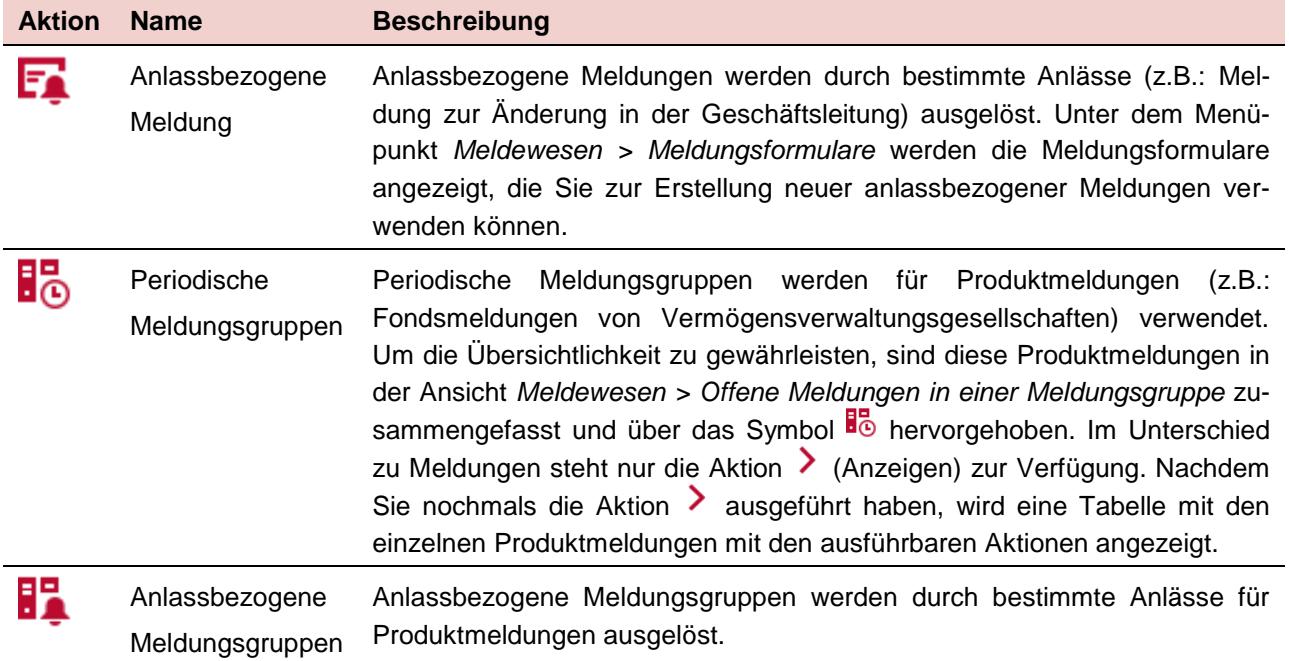

# <span id="page-4-0"></span>Aktionen

In den tabellarischen Ansichten (also pro Meldung) stehen Ihnen pro Zeile bestimmte Aktionen zur Verfügung. Die für Meldewesen Benutzer relevanten Aktionen sind nachfolgend beschrieben:

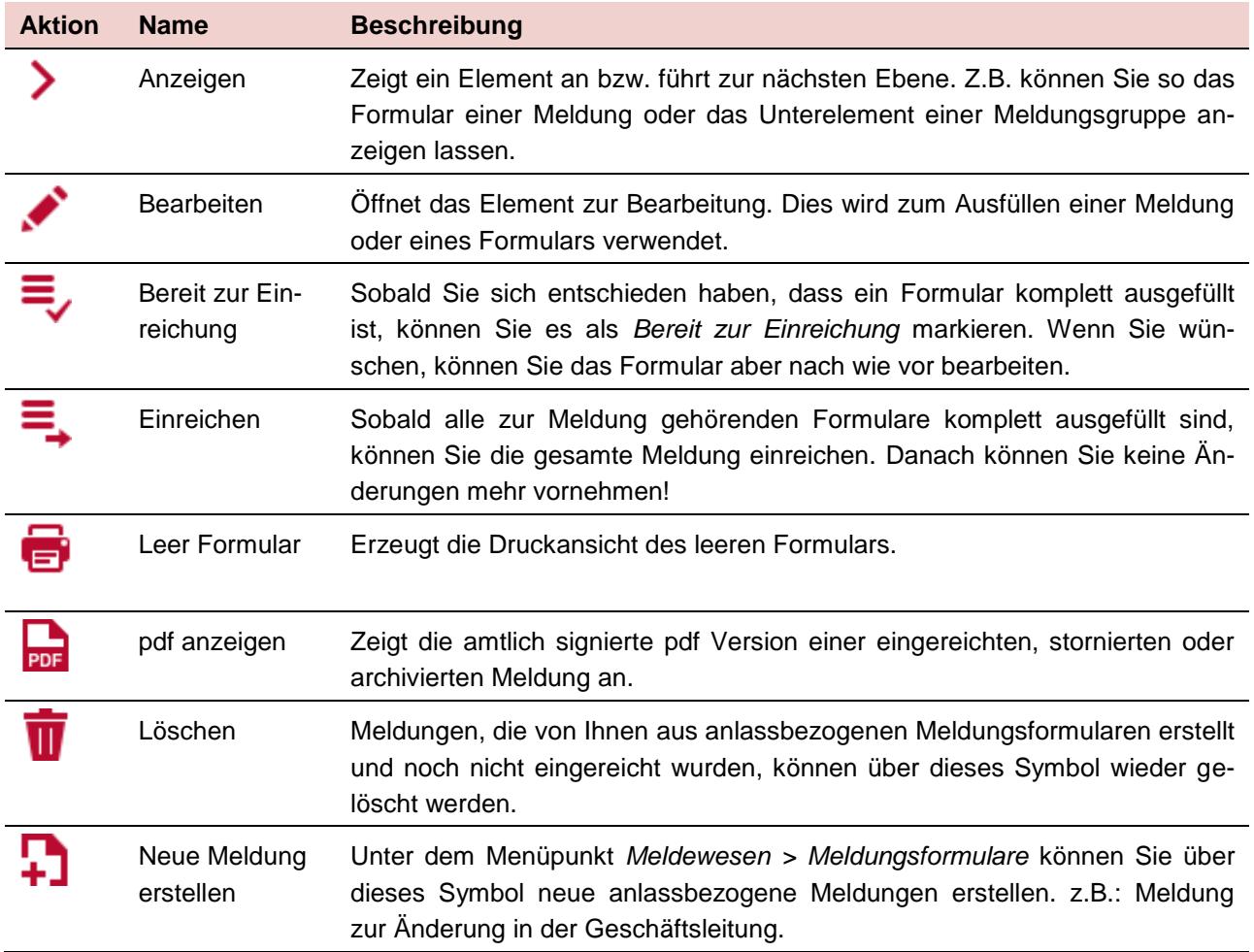

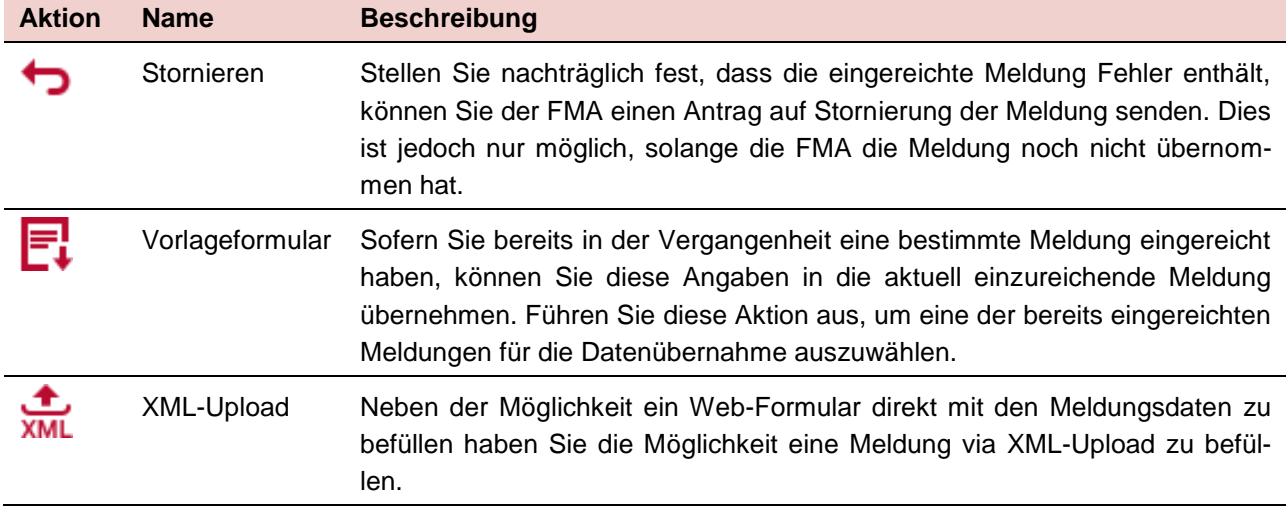

# <span id="page-5-0"></span>Meldungsstatus

Der Meldungsstatus zeigt den jeweiligen Stand im Bearbeitungsprozess der Meldung an.

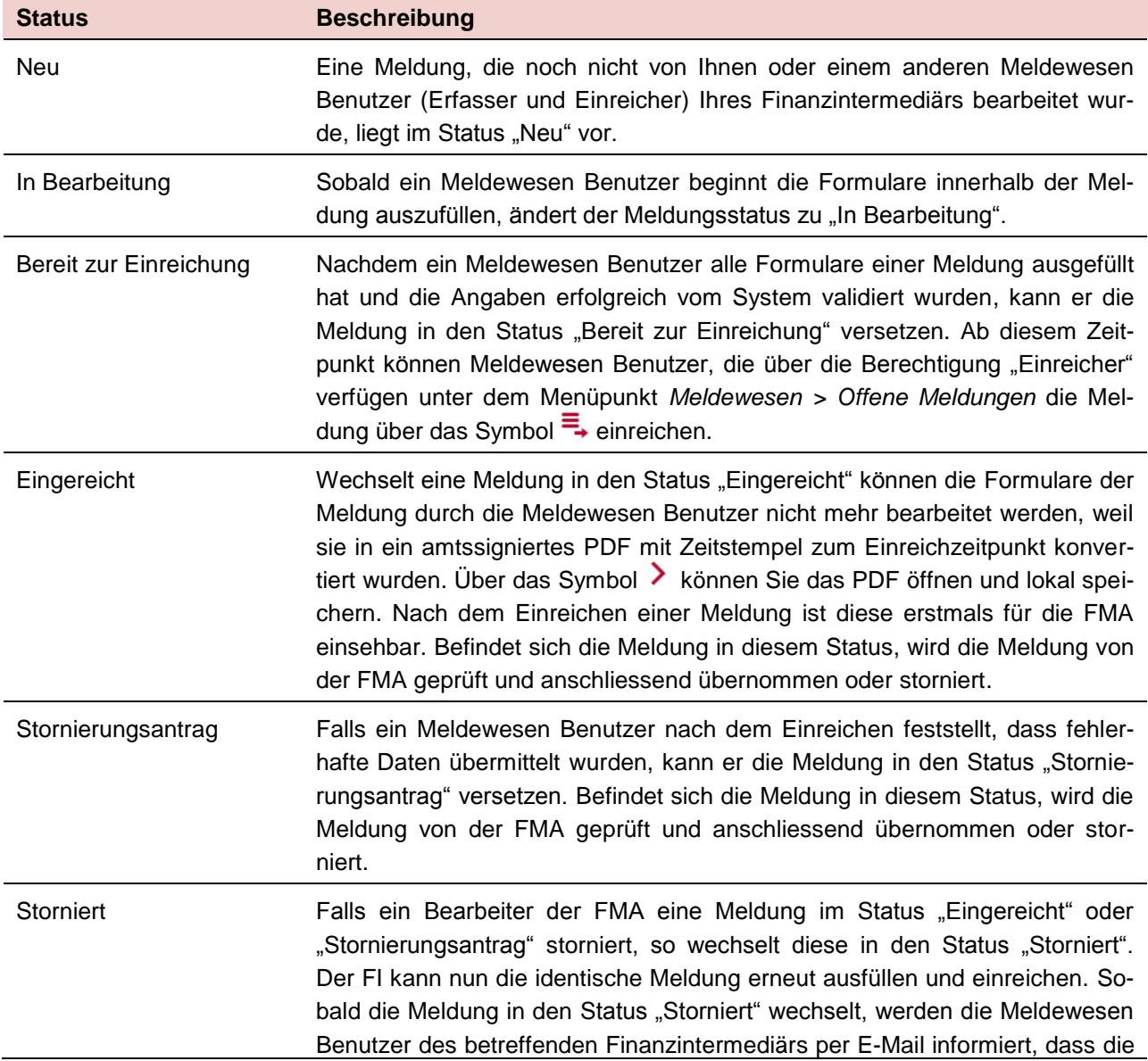

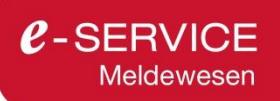

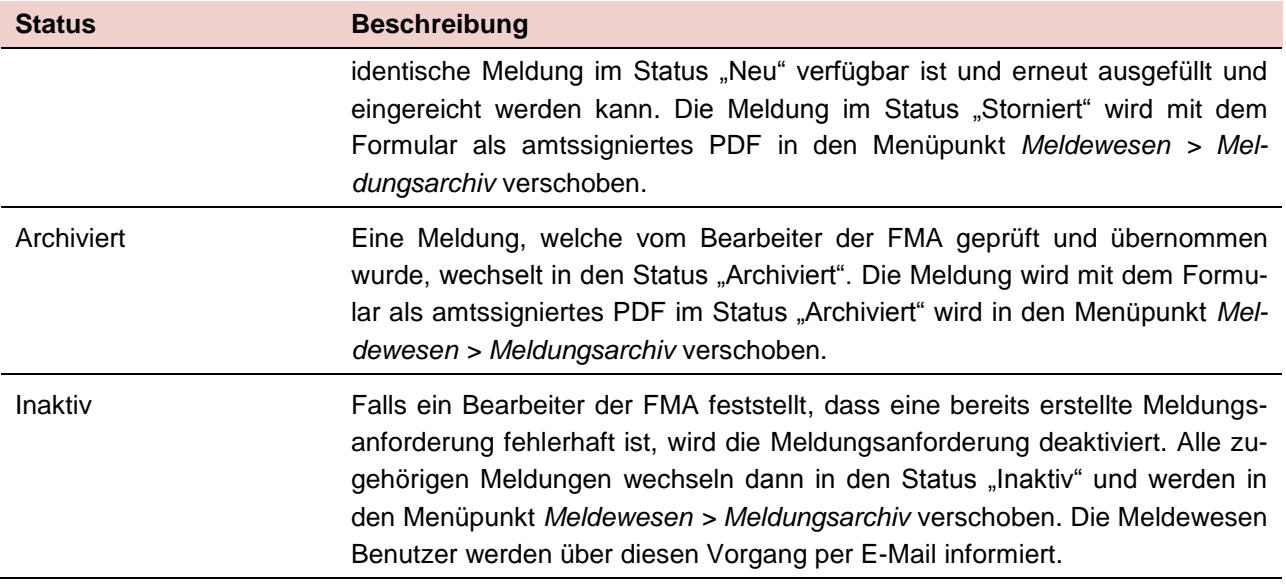

# <span id="page-6-0"></span>6. Bearbeiten und Einreichen einer Meldung

Das folgende Beispiel soll Meldewesen Benutzer beim erstmaligen Ausfüllen und Einreichen einer Meldung unterstützen.

Sobald die FMA eine neue Meldung auf dem Portal bereitstellt, werden Sie per E-Mail darüber informiert. Sie finden die entsprechende Meldung dann unter dem Menüpunkt *Offene Meldungen*.

#### <span id="page-6-1"></span>Bearbeiten via Formular

Gehen Sie nach dem Login wie folgt vor, um die Meldung auszufüllen und einzureichen:

- 1. Öffnen Sie die Meldung im Menüpunkt *Meldewesen > Offene Meldungen* über (*Anzeigen*).
- 2. Füllen Sie die einzelnen Formulare im Menüpunkt *Meldewesen > Offene Meldungen > Formulare* aus, indem Sie jedes Formular über (*Bearbeiten*) öffnen. Speichern Sie danach das Formular über einen Klick auf *Speichern & Schliessen* ab. **Achten Sie darauf, dass das Formular immer nur von einer Person bearbeitet wird.** Bei gleichzeitiger Bearbeitung werden nur diejenigen Änderungen übernommen, welche als letztes gespeichert wurden.
- 3. Sobald Sie ein Formular vollständig ausgefüllt haben, können Sie dieses in der Liste mittels *(Bereit zur Einreichung*) markieren. Dies signalisiert einer Peron mit Einreich-Berechtigungen, dass das Formular vollständig ausgefüllt ist. Wenn alle Formulare als *Bereit zur Einreichung* markiert sind, kann die Meldung eingereicht werden.

#### <span id="page-6-2"></span>Bearbeiten via Vorlagenformular

Wenn Sie oder ein anderer Meldewesen Benutzer des Finanzintermediärs dasselbe Formular zu einem früheren Zeitpunkt eingereicht haben (z.B.: vorhergehende Quartalsmeldung), kann das System diese Angaben in ein aktuell einzureichendes Formular übernehmen.

- 1. Öffnen Sie die Meldung im Menüpunkt *Meldewesen > Offene Meldungen* über (*Anzeigen*).
- 2. Öffnen Sie bei den einzelnen Formularen im Menüpunkt *Meldewesen > Offene Meldungen > Formulare* den Vorlagenformular-Dialog, indem Sie auf **F**. (*Vorlagenformular*) klicken.

3. Wählen Sie nun die Meldung aus, deren Daten in das aktuell einzureichende Formular übernommen werden sollen und bestätigen Sie mit *Übernehmen*.

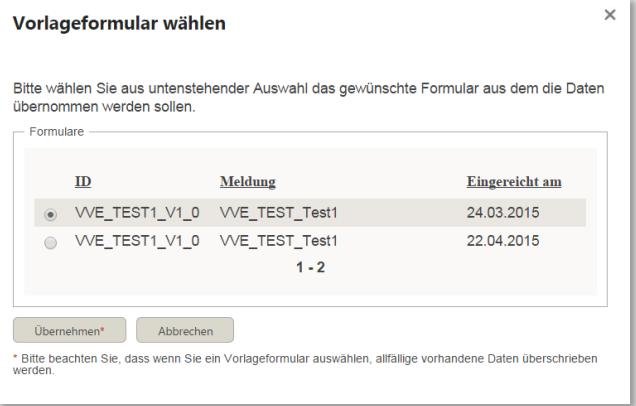

Mit Klick auf *Übernehmen* öffnet sich das mit den Daten der gewählten früheren Einreichung befüllte Formular. Anschliessend können Sie die Daten, die sich seitdem verändert haben aktualisieren und nach erfolgreicher Validierung erneut einreichen.

<span id="page-7-0"></span>Bearbeiten via XML-Upload

Neben der Möglichkeit ein Formular direkt mit den Meldungsdaten zu befüllen haben Sie die Möglichkeit eine Meldung via XML-Upload auszufüllen.

- 1. Öffnen Sie die Meldung im Menüpunkt *Meldewesen > Offene Meldungen* über (*Anzeigen*).
- 2. Öffnen Sie bei den einzelnen Formularen im Menüpunkt *Meldewesen > Offene Meldungen > Formulare* den XML-Upload Dialog, indem Sie auf **ALL** (*XML-Upload*) klicken.
- 3. Klicken sie auf *Datei auswählen* um die XML-Datei in Ihrer Ablagestruktur auszuwählen und auf *Übernehmen*. Sollten Sie noch keine XML-Datei erstellt haben, können Sie die zugehörige XML Vorlage herunterladen.

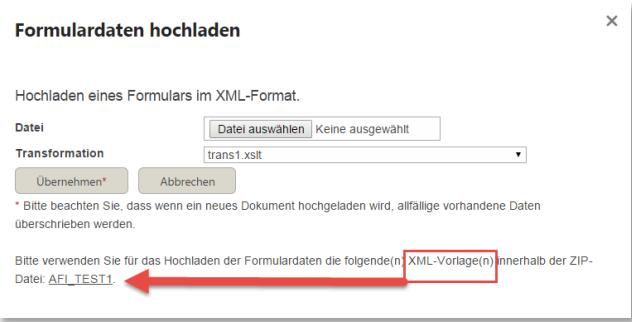

Nach dem Upload öffnet sich das Formular mit den Daten, welche über das XML hochgeladen wurden. Im Formular werden die Daten vom System validiert indem Sie *Weiter* klicken. Nach erfolgreicher Validierung wird Ihnen zum Schluss die Kontrollseite des Formulars angezeigt, wo Sie die Eingaben kontrollieren und die Formular-Bearbeitung über den Button *Speichern und Schliessen* abschliessen können.

Sollte der Upload aufgrund eines "Transformationsfehlers" fehlgeschlagen sein, bedeutet dies, dass die Struktur der XML-Datei nicht korrekt nach den Vorgaben in der Vorlage erstellt wurde. Wenden Sie sich in diesem Fall bitte an den Ersteller der XML-Datei in Ihrem Haus.

# <span id="page-8-0"></span>7. Einreichen einer Meldung

#### <span id="page-8-1"></span>Benutzerrechte

Das Einreichen einer Meldung unterstützt das 4-Augen-Prinzip durch die Möglichkeit die Rollen "Erfasser" und "Einreicher" zu trennen.

Die Rolle Einreicher hat sowohl die Berechtigung zum Erfassen, als auch zum Einreichen von Meldungen. Sollten Sie das 4-Augen-Prinzip nicht anwenden wollen, bitten Sie ihren Superuser allen Meldewesen Benutzern die Rolle Einreicher zuzuteilen.

# <span id="page-8-2"></span>Bereit zur Einreichung

Nachdem ein Erfasser die Meldungsdaten erfasst hat und das Formular mit *Speichern & Schliessen* erfolgreich validiert wurde, kann der Erfasser die Meldung mit der Aktion <sup>=</sup> in den Status "Bereit zur Einreichung" versetzen.

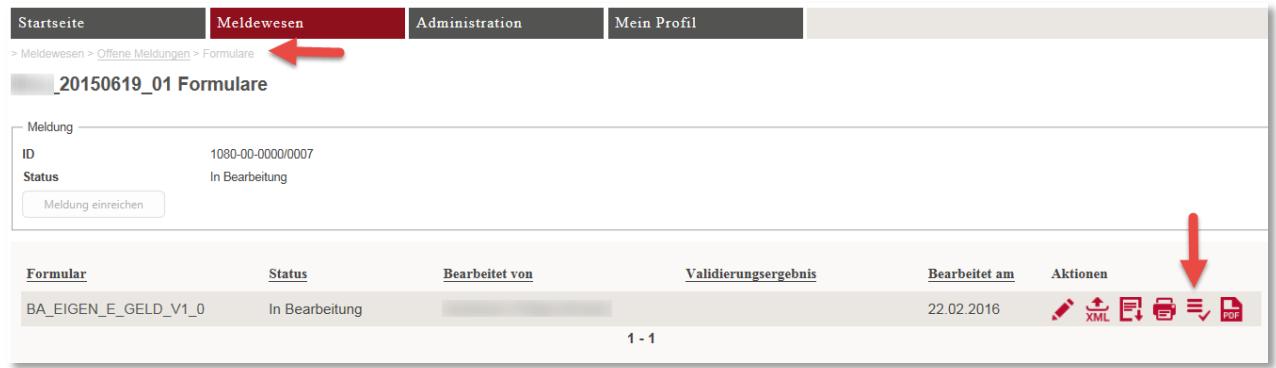

# <span id="page-8-3"></span>Meldung einreichen in der Rolle Erfasser

Sobald eine Meldung im Status "Bereit zur Einreichung" ist, wird für den Einreicher der Button Meldung *einreichen* aktiviert, sodass er die Meldung einreichen kann. Der Erfasser erhält den in der folgenden Abbildung bei Ziffer (2) ersichtlichen Hinweis zum weiteren Vorgehen. Der Button *Meldung einreichen* bleibt, wie Ziffer (1) der folgenden Abbildung zeigt, für den Erfasser inaktiv.

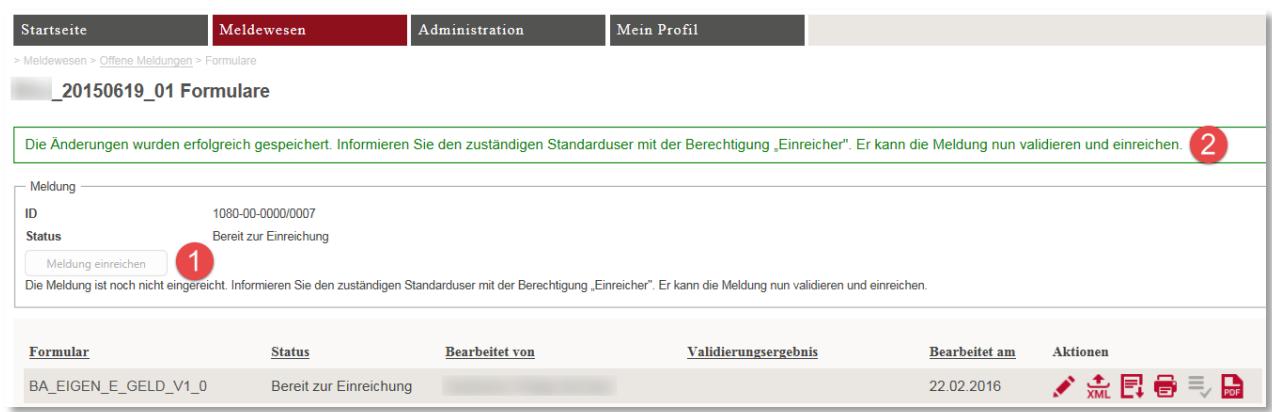

# <span id="page-8-4"></span>Meldung einreichen in der Rolle Einreicher

Der Einreicher hat die Möglichkeit die Meldung über (*Bearbeiten*) erneut zu öffnen, um die Eingaben des Erfassers zu überprüfen. In diesem Fall fällt der Status der Meldung zurück in "In Bearbeitung", sodass die Meldung mit der Aktion = erneut in den Status "Bereit zur Einreichung" versetzt werden muss, bevor sie eingereicht werden kann. Anschliessend kann er die Meldung über den Button *Meldung einreichen* oder den Link im grünen Hinweistext "einreichen".

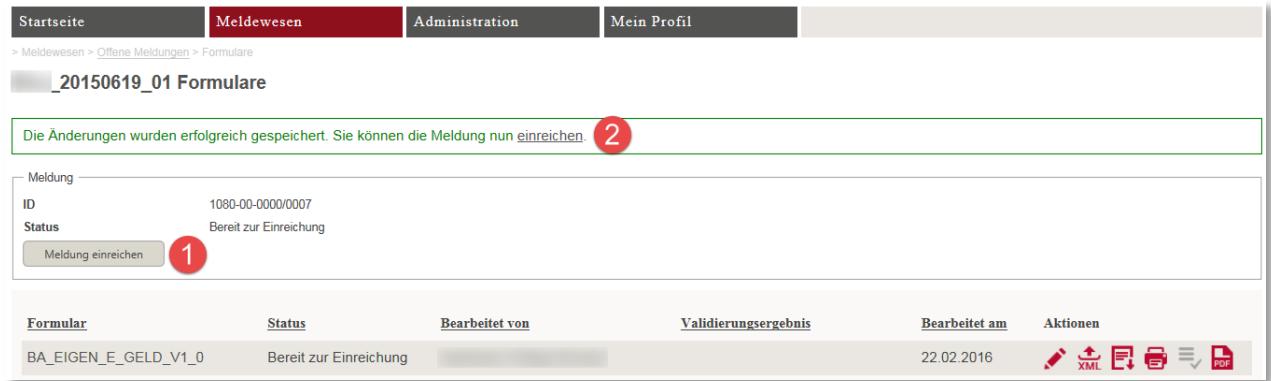

Eine weitere Möglichkeit die Meldung einzureichen erhält der Einreicher in der übergeordneten Ansicht in der Liste der offenen Meldungen. Indem er die Aktion (Einreichen) angeklickt, wird die gewünschte Meldung wie über den Button *Meldung einreichen* eingereicht. Der Einreicher hat anschliessend die Möglichkeit einen Kommentar zu erfassen, der auf der Meldung gespeichert wird. Nach dem Einreichen, ist der Vorgang für den Einreicher abgeschlossen. Die FMA wird die eingereichte Meldung prüfen und übernehmen oder allenfalls mit Rückfragen auf Sie zukommen.

# <span id="page-9-0"></span>8. Bearbeiten einer XBRL-Meldung

Um Meldungen im XBRL-Format zu bearbeiten, führen Sie folgende Schritte aus.

- 1. Öffnen Sie die Meldung im Menüpunkt *Meldewesen > Offene Meldungen* über (*Anzeigen*).
- 2. Füllen Sie die einzelnen Formulare im Menüpunkt *Meldewesen > Offene Meldungen > Formulare* aus, indem Sie jedes Formular über (*Bearbeiten*) öffnen. Im Formular laden Sie die **gezippte XBRL-Datei** hoch. Das Formular akzeptiert ausschliesslich den Dateityp ZIP.
- 3. Speichern Sie danach das Formular über einen Klick auf *Speichern & Schliessen* ab. **Achten Sie darauf, dass das Formular immer nur von einer Person bearbeitet wird.** Bei gleichzeitiger Bearbeitung werden nur diejenigen Änderungen übernommen, welche als letztes gespeichert wurden.

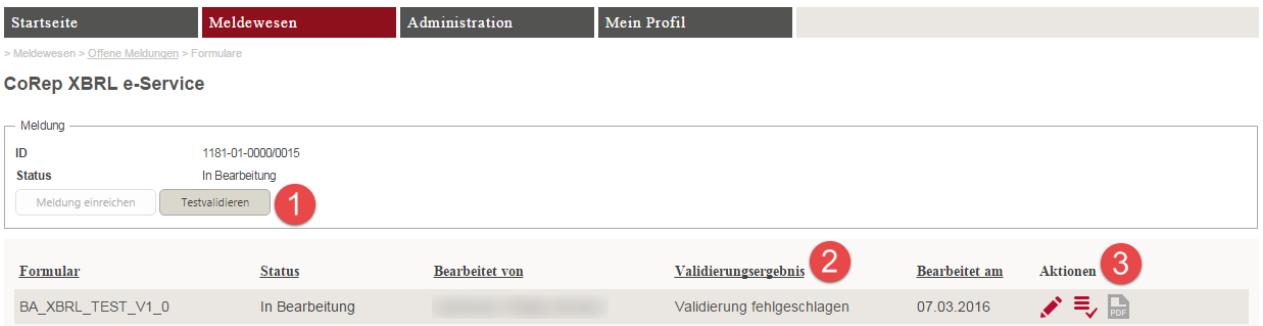

# <span id="page-9-1"></span>Validierung der XBRL-Datei

Nachdem das Formular geschlossen und gespeichert wurde, werden der Button *Testvalidieren* und die Aktion = (Bereit zur Einreichung), wie die obige Abbildung unter Ziffer (1) und (3) ersichtlich, aktiviert.

Über den Button *Testvalidieren* haben Sie die Möglichkeit die XBRL-Datei probeweise zu validieren. Auch bei erfolgreicher Validierung bleibt die Meldung dann im Status "In Bearbeitung". Nach einer Testvalidierung steht die XBRL-Datei bei der FMA nicht zur Verfügung (wird nicht gespeichert).

Um die XBRL-Datei an die FMA zu übermitteln, setzen Sie über die Aktion = den Status der Meldung auf "Bereit zur Einreichung", so dass der Button *Meldung Einreichen* aktiviert wird. Indem Sie die Aktion (Einreichen) ausführen oder den Button *Meldung Einreichen*<sup>1</sup> anklicken wird die Validierung gestartet und die XBRL-Datei bei der FMA im System gespeichert.

Die Validierung kann je nach Grösse der XBRL-Datei mehrere Minuten in Anspruch nehmen. In dieser Zeit sind alle Aktionen deaktiviert bis das Validierungsergebnis angezeigt wird.

# <span id="page-10-0"></span>Validierungsergebnis

Das Validierungsergebnis in Ziffer (2) der obigen Abbildung zeigt den jeweiligen Stand im Validierungsprozess der XBRL-Meldung an.

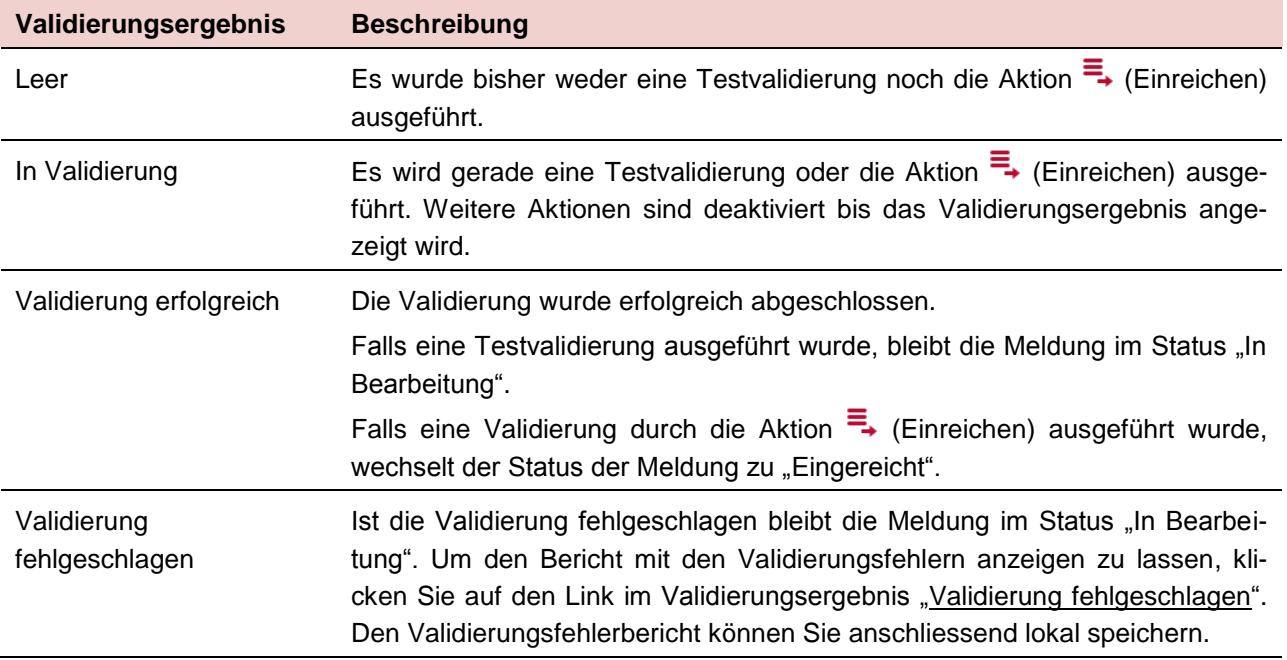

# <span id="page-10-1"></span>9. Vom e-Service Portal abmelden [Logout]

Um sich vom e-Service Portal abzumelden, klicken Sie auf [Logout] am rechten oberen Fensterrand ihres Browsers. Es wird dringend empfohlen jede Sitzung durch [Logout] zu beenden. Eine Sitzung wird nach 30 Minuten Untätigkeit automatisch beendet.

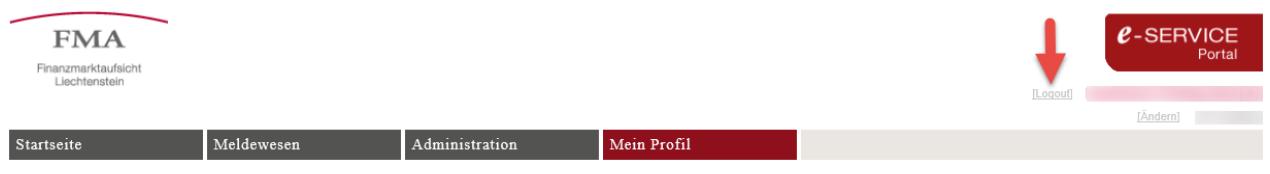

<sup>1</sup> Bitte beachten Sie hierbei die Kap. 6 – Einreichen einer Meldung – beschrieben Benutzerberechtigungen.

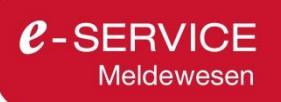

# <span id="page-11-0"></span>10.Unterstützung und Kontakt

Fachliche Fragen zum Inhalt einer Meldung richten Sie bitte direkt an die für Ihr Unternehmen zuständige Ansprechperson.

Fachliche Fragen zum Registrierungs- und Meldeprozess sowie allgemeine Fragen zu Meldeformaten richten Sie bitte an den jeweiligen Fachbereich:

E-Mail Fachbereich AFI: [meldewesen.AFI@fma-li.li](mailto:meldewesen.AFI@fma-li.li) 

E-Mail Fachbereich BA: [meldewesen.BA@fma-li.li](mailto:meldewesen.BA@fma-li.li) 

E-Mail Fachbereich VVE: [meldewesen.VVE@fma-li.li](mailto:meldewesen.VVE@fma-li.li) 

E-Mail Fachbereich WP: [meldewesen.WP@fma-li.li](mailto:meldewesen.WP@fma-li.li) 

Bei technischen Fragen zu der Meldeplattform kontaktieren Sie bitte die IT-Abteilung per E-Mail: E-Mail IT-Abteilung: [e-service@fma-li.li](mailto:e-service@fma-li.li)

Unsere [aktuellen Öffnungszeiten](http://www.fma-li.li/de/fma/kontakt/oeffnungszeiten.html) finden Sie auf unserer Website.